## **Measure Points**

- 1. [Set up the LEICA Disto S910](https://manual.zactrack.com/doku.php?id=manual:set_up_the_leica_disto)
- 2.Tap  $\mathbb{Z}$  in section "Points" to add and measure a new point
- 3. Choose the type of points you want to add in the dropdown list

## $\pmb{\times}$

- 4. Tap Disto and aim the laser of the Leica Disto S910 on the first target you want to measure
- 5. Tap Measure *Note: Tablet will BEEP after successful measurement and jump to the next number automatically*
- 6. Repeat the last 2 steps until all points are measured *Note: If you can't reach all points from this the current location please* [Relocate](https://manual.zactrack.com/doku.php?id=manual:relocate) [measuring tool](https://manual.zactrack.com/doku.php?id=manual:relocate)
- 7. If all points are measured, tap Close
- 8.Tap  $\mathbb{Z}$  and tap upload to server *Note: Upload to server will affect the current show*
- 9.  $\blacktriangleright$  shows successful upload

## **RELATED TOPICS**

- [Define origin on stage](https://manual.zactrack.com/doku.php?id=manual:define_origin)
- [Relocate measuring tool](https://manual.zactrack.com/doku.php?id=manual:relocate)
- [Validate Points](https://manual.zactrack.com/doku.php?id=manual:validate_points)

From: <https://manual.zactrack.com/> - **zactrack**

Permanent link: **[https://manual.zactrack.com/doku.php?id=mini:measure\\_points](https://manual.zactrack.com/doku.php?id=mini:measure_points)**

Last update: **2022/10/25 12:06**

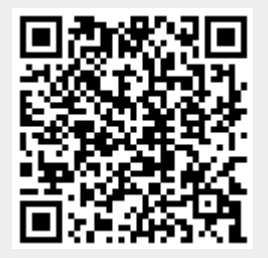